# WELCOME TO MILLENET

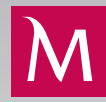

# LOGGING ON TO MILLENET

Start directly on the Bank Millennium website: www.bankmillennium.pl

#### **FIRST LOGON TO MILLENET**

To proceed to the logon page of Millenet for Companies please select the Logon bookmark on the<br>Bank's home page and enter Millekod.

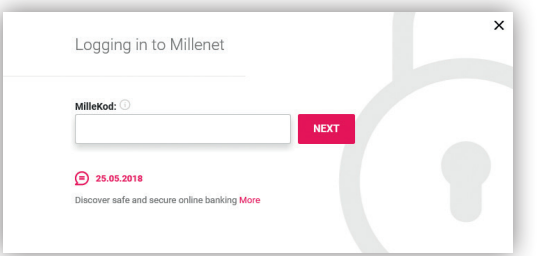

Enter the login on the logon page and then the system will direct you to the first logon screen.

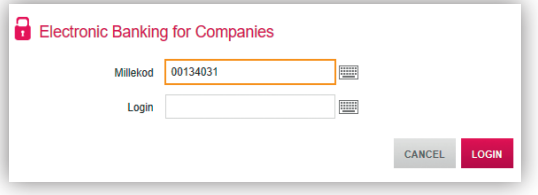

#### **MILLEKOD**

It is an eight-digit company identifier provided by the Bank. It is used by Users .<br>for logging on. Millekod can be saved in the fields below:

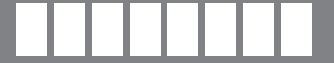

#### **LOGIN**

It is an individual identifier of every User, which is defined during user configuration.

#### **PASSWORD**

During the first logging on every user shall define a personal Millenet access password. The single-use password for first logon shall be sent in a text message or will be generated by the user by means of a token.

- If you use SMS passwords for logging on, after you have used the Logon button a single-use password for first l 3.
	- remains valid for 15 minutes. If you log on using a token, after using the Logon button you must generate the single-use password with the token. Next define the password for logging on every day, which must have at least 8 characters.

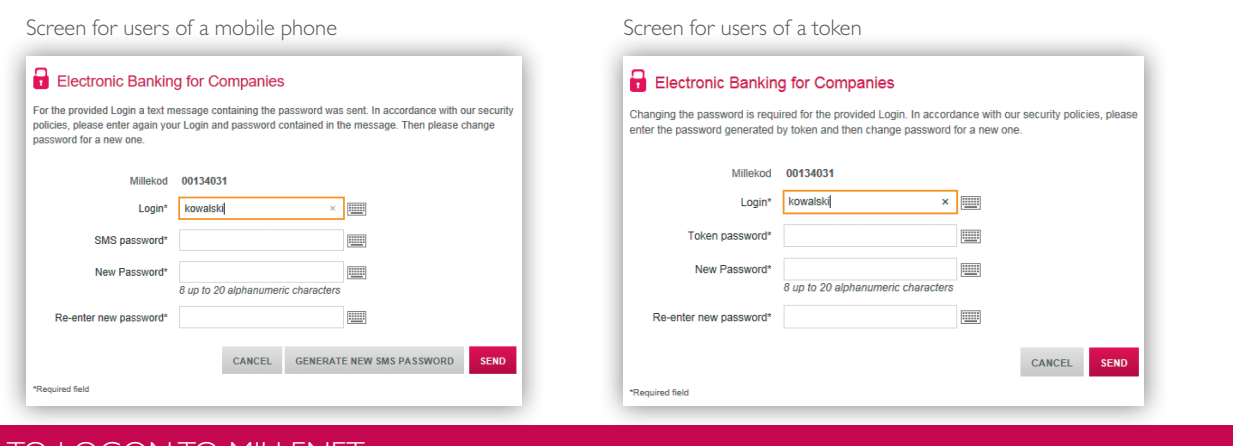

### TO LOGON TO MILLENET

In order to logon to the system please go to https://www.bankmillennium.pl/firmy/ and use Millekod and login. If logon began with entering Millekod on the Bank's Home page, just give the login. 1.

In the next step a window will appear for entering the masked password. The masked password requires entering only selected characters and makes it difficult for third parties to learn it. Additionally users who have defined their mobile phone number in the system will also be asked to confirm logon with an SMS Password. Users of tokens instead of SMS Password will confirm logon with a code generated by the token. 2.

Screen for users of a mobile phone: Screen for users of a token:

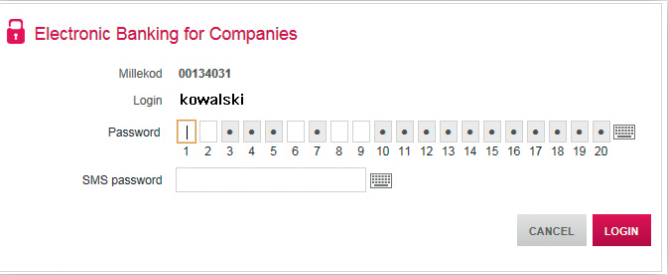

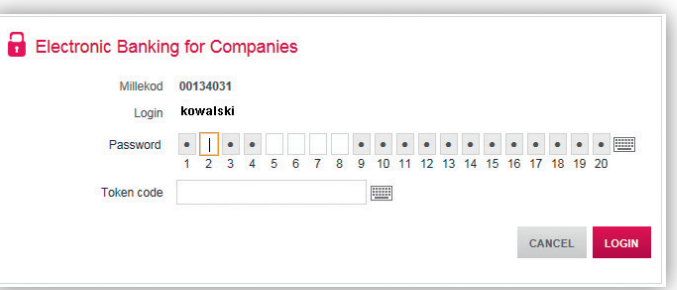

#### DEFINING PERSONAL SETTINGS

After logging on to the Millenet system you can define personal settings such as:

- 1. Duration of a session (time without activity, after which the system will logout the User automatically) setting available in Profile bookmark.
- 2. Own sequence of accounts displayed on the list of current accounts and on transfer forms setting available in Profile bookmark.
- 3. Password masking (the user can deactivate masking to give the full password when logging on) setting available in Profile bookmark.
- 4. Change of logon authentication tool (the user can choose whether the single-use logon code is to be generated with the hardware token or with an SMS Password) – this setting applies only to users who have a hardware token assigned and gave the phone number, and is available in the Profile bookmark.
- 5. If the User has many accounts, he can group them in any way, thus improving accounts management and search can be changed in Settings bookmark.

## ACTIVATION OF MOBILE BANKING

### STAGE I – ACTIVATION OF THE SERVICE IN MILLENET

#### Activation of the service in Millenet for Companies:

1. Logon to Millenet for Companies.

- 2. From the main menu select the Settings  $\rightarrow$  Mobile Banking  $\rightarrow$  Activate option.
- 3. Define the mobile app settings such as Mobile Password (the password will be used for authorising transactions in the app), visibility of items in the My Authorisations bookmark as well as numbers of accounts and cards visible from the level of mobile application. These settings may be reviewed and modified at any time if necessary.

After the above steps are made Mobile Banking will be activated.

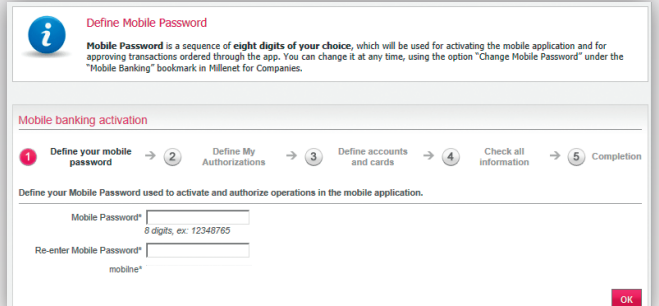

#### STAGE II – ACTIVATION OF THE MOBILE APP

Downloading the mobile app to following devices:

- iPhone/iPad (iOS) directly to the device from AppStore
- Android from Google Play store
- BlackBerry10 from BlackBerry App World.
- The following will be needed to activate the app:
- Mobile Password defined in the Millenet for Companies
- mobile phone number defined in personal data of the Millenet for Companies User.

#### Activation:

- 1. Defining PIN number
- The 4-digit PIN number, which will later be used whenever logging on to the app, must be defined.
- 2. Customer identification
- Give Millekod, Login and the generated code, received in a text.
- 3. Confirming activation with an SMS code
- Enter the code, sent to you as a text and confirm the transaction with specific characters from the Mobile Password.

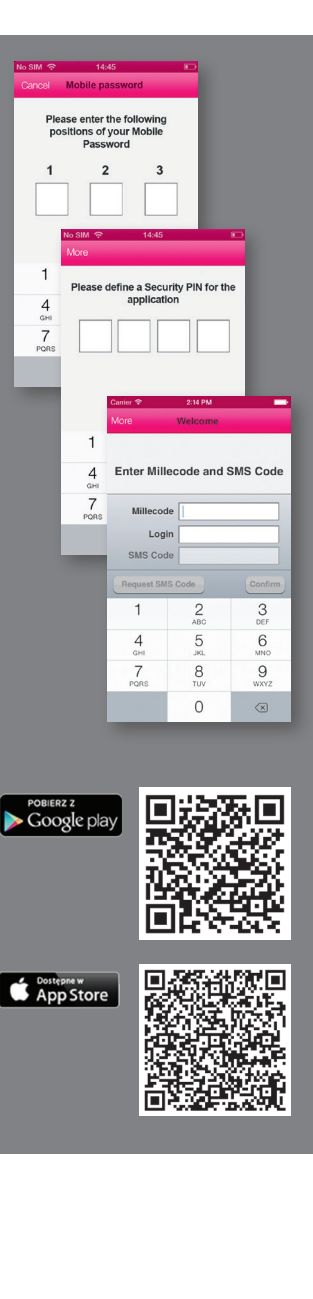

Details regarding provision of internet banking services are provided in the Regulations available in Millennium branches.

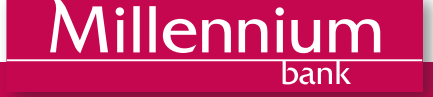